### **GSE Getting Started**

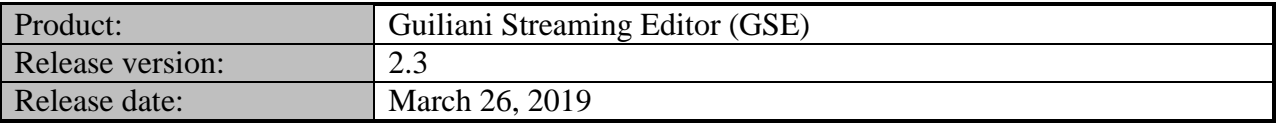

#### **Table of contents**

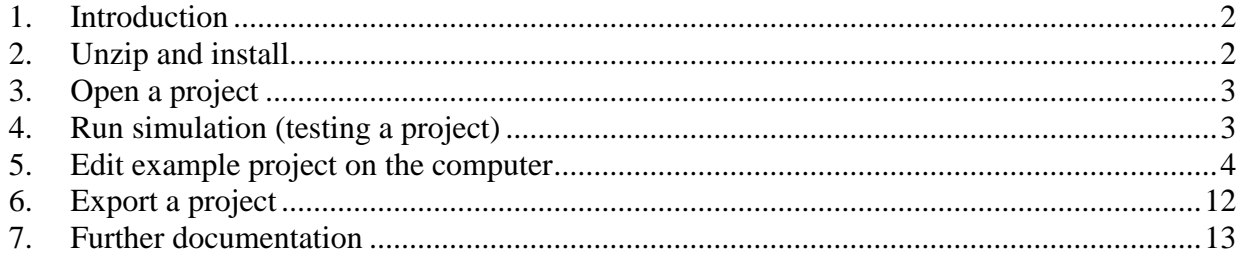

#### **Table of figures**

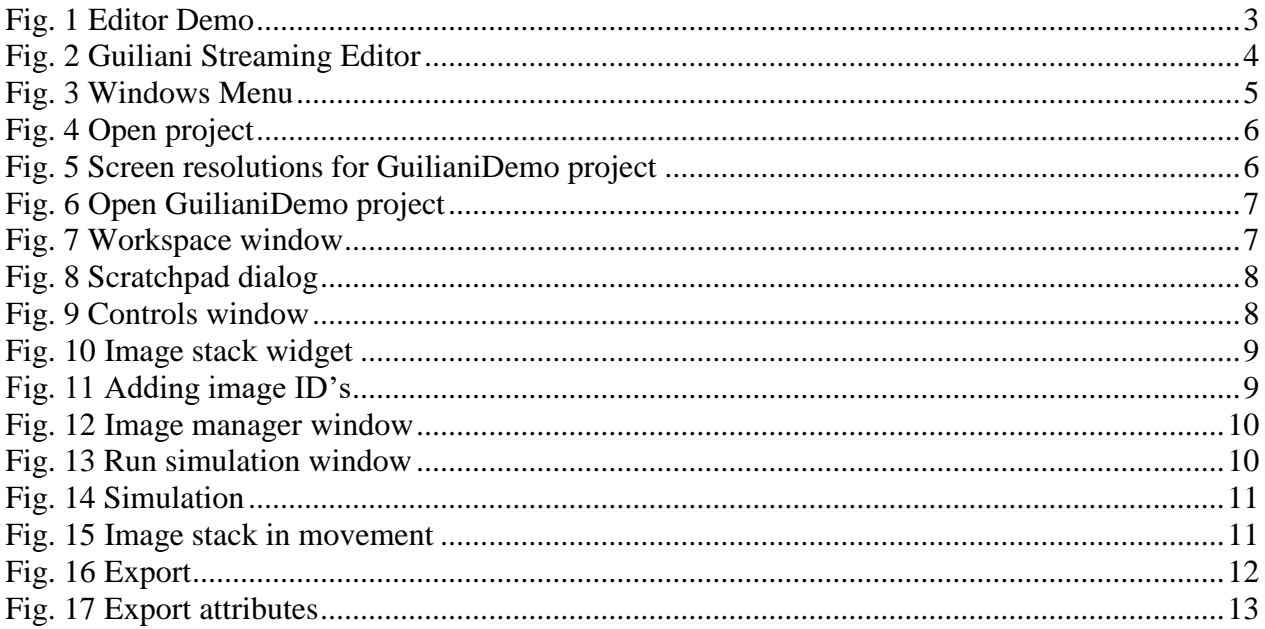

#### <span id="page-1-0"></span>**1. Introduction**

This document explains how to open and run a first example program. If you are interested in creating a new GSE project from scratch, you can find the tutorial video "Guiliani Stream Editor or UI Editor" on [www.youtube.com](http://www.youtube.com/)

#### <span id="page-1-1"></span>**2. Unzip and install**

#### o **Win32**

After unzipping the downloaded SDK into a folder you will find the pre-compiled GSE as "GSE.exe" in the subfolder "GSE". Just double click onto it to start.

#### o **Linux**

Prerequisites:

The GSE requires SDL\_mixer to be present in the system library search path. In order to view the supplied CHM help from within GSE, a CHM viewer is required; the GSE will use chmsee by default.

After unzipping the downloaded SDK into a folder you will find the pre-compiled GSEbinary. Just double click onto it to start.

*On the first start of the GSE a warning will appear in the console-window that the window settings could not be loaded. This is normal.*

### <span id="page-2-0"></span>**3. Open a project**

To open a project, choose File/Open Project  $(<\text{Ctrl}> + <\infty)$ .

**Example:** Open the "EditorDemo" project by choosing the folder "examples/EditorDemo" and select "EditorDemo.gpr" (from the folder "240x320" or "480x640"). After opening the project, the GSE will present the EditorDemo (see picture below).

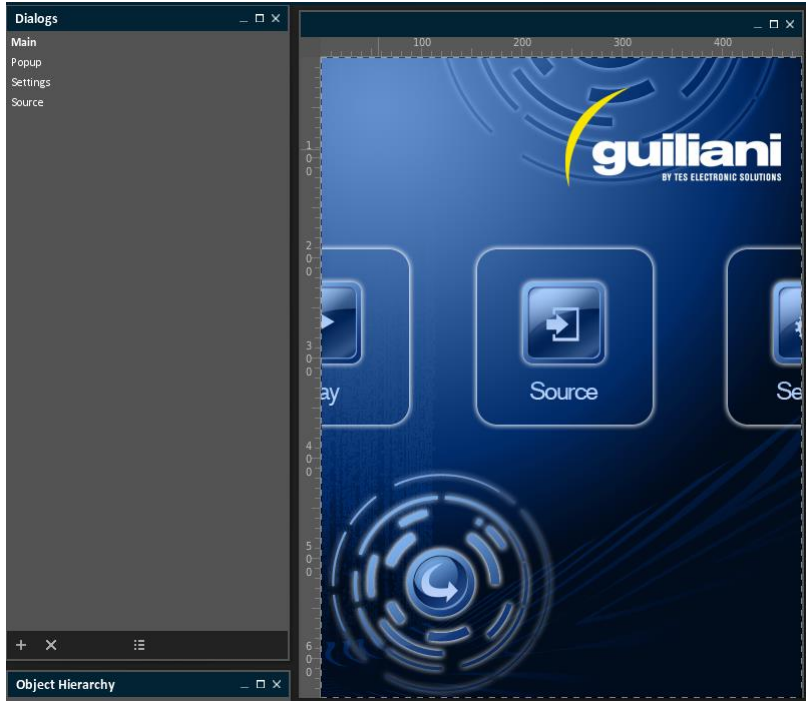

**Fig. 1 Editor Demo**

### <span id="page-2-2"></span><span id="page-2-1"></span>**4. Run simulation (testing a project)**

To run the loaded project, select "File/Run simulation" Hotkey ( $\langle \text{Ctrl} \rangle + \langle \text{r} \rangle$ ) from the menu. When you click onto the "run" button, your project will be opened in a separate window.

Note: Your project will be stored in the project's "/temp" subfolder, where the main-executable of your application is placed.

#### <span id="page-3-0"></span>**5. Edit example project on the computer**

 Execute the file *GSE.exe*, located in the GSE-folder. This will open the *Guiliani Streaming Editor* (Fig. 2).

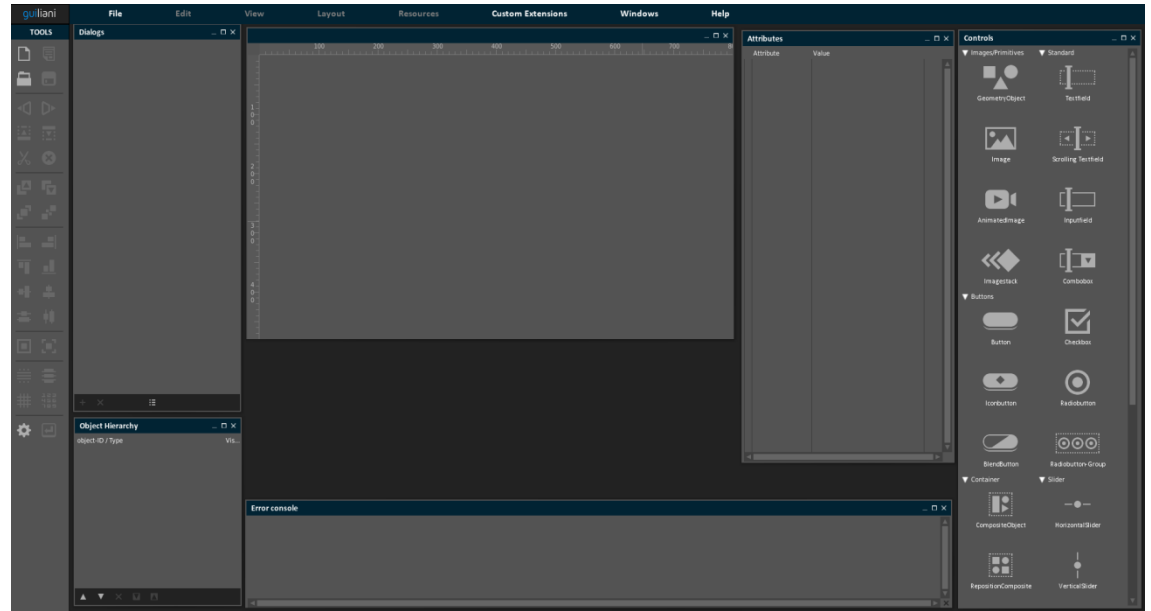

<span id="page-3-1"></span>**Fig. 2 Guiliani Streaming Editor**

[www.guiliani.de](http://www.guiliani.de/) 

- If the shown windows are not automatically opened as shown in Fig. 2, please click on *Windows* and click on each of the options (Fig. 3).
- Additionally to that you can use the menu-item "Auto-Arrange Windows" to display all windows automatically arranged.

<span id="page-4-0"></span>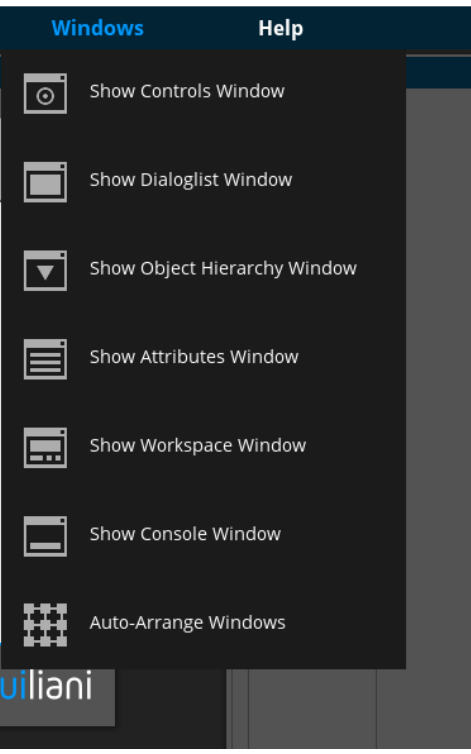

**Fig. 3 Windows Menu**

[www.guiliani.de](http://www.guiliani.de/) 

Click on *File Open project* (Fig. 4).

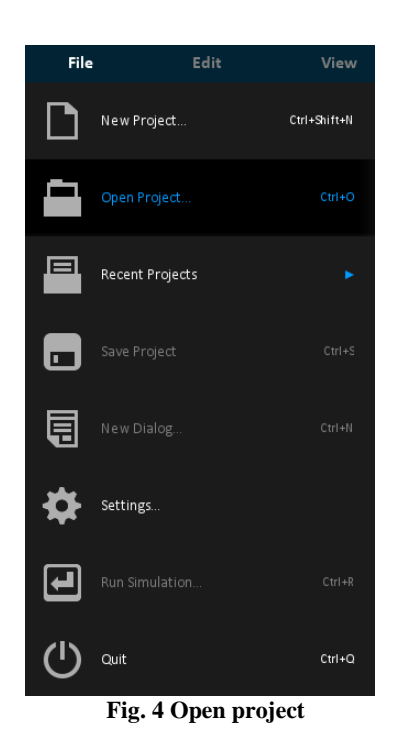

- <span id="page-5-0"></span>• Find the folder where the SDK is located and open the folder GuilianiDemo inside SR\_GuilianiDemo.
- **NOTE: If the folder is not contained in the SDK you can download it from "guiliani.de Downloads/Demos" and unpack it into your SDK-folder.**
- Several different screen resolutions are available (Fig. 5). Depending upon the screen resolution, open the folder. Select the file *GuilianiDemo.gpr* (Fig. 6). Now the demo project is open and ready for being edited.

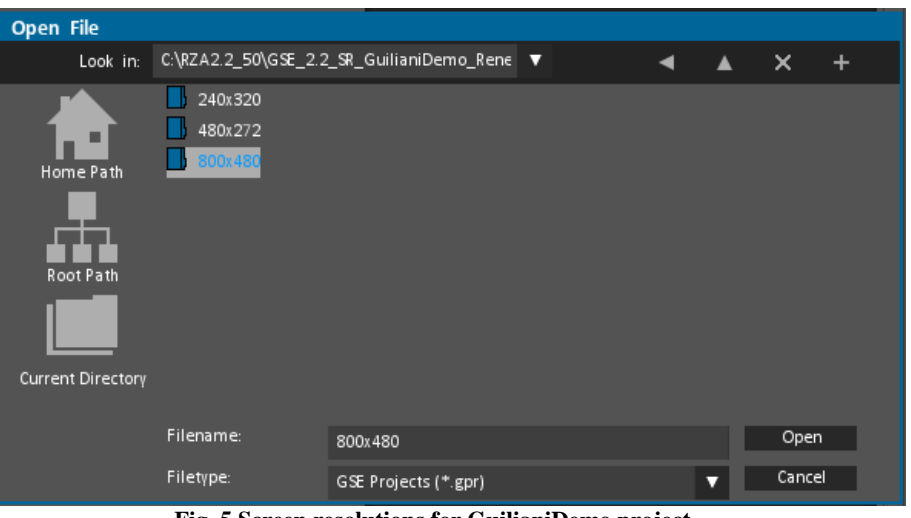

<span id="page-5-1"></span>**Fig. 5 Screen resolutions for GuilianiDemo project**

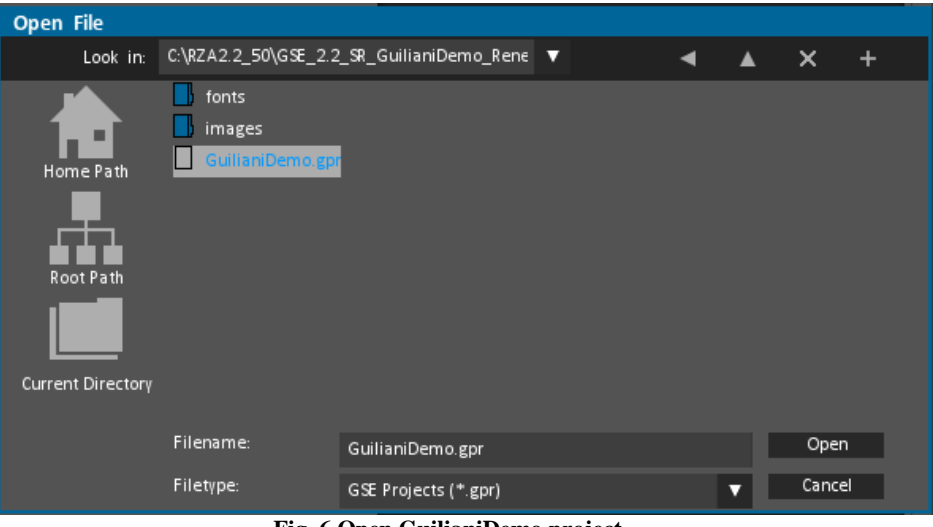

**Fig. 6 Open GuilianiDemo project**

- <span id="page-6-0"></span>Now we will add some functionality to the project:
- <span id="page-6-1"></span> In the *Dialogs* window (Fig. 7), click on *Scratchpad*. It will open a nearly empty dialog, the Scratchpad (Fig. 8).

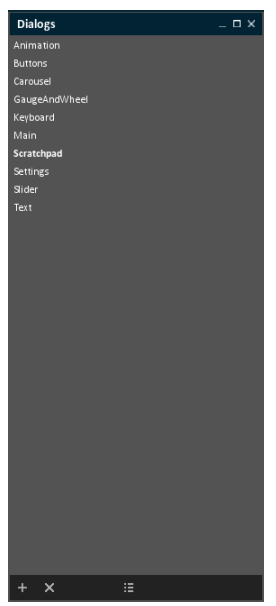

**Fig. 7 Workspace window**

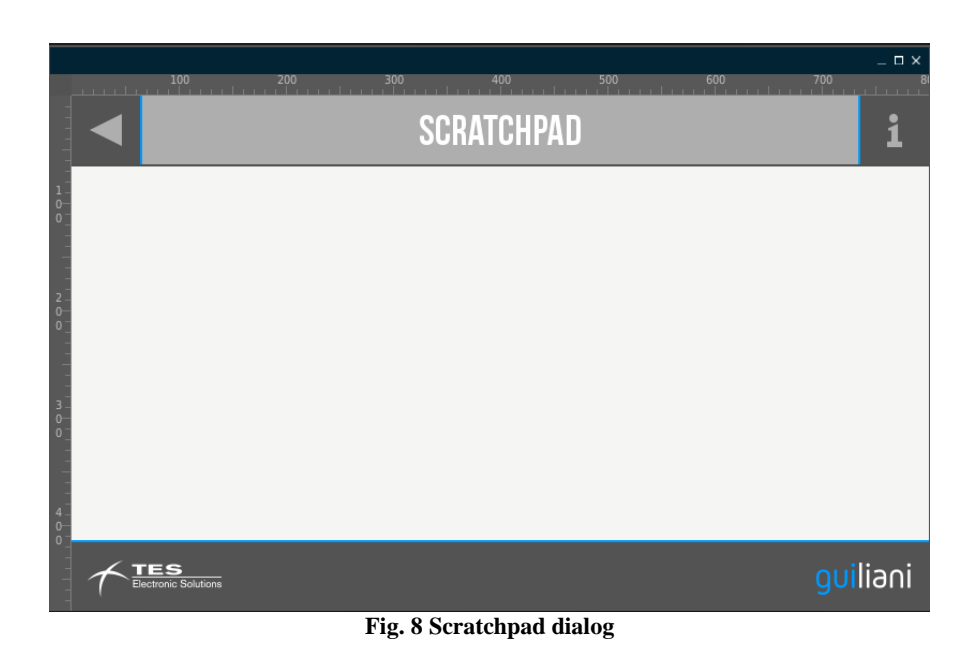

<span id="page-7-1"></span><span id="page-7-0"></span>In the *Controls* window, click on the *Image stack* widget (Fig. 9).

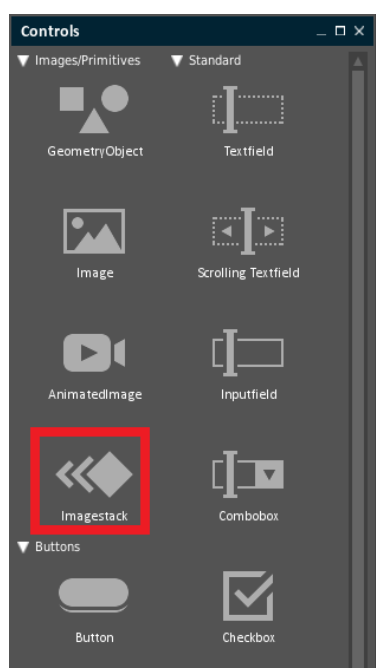

**Fig. 9 Controls window**

 It will be included in the window, place it the center (by clicking and dragging) and resize it, by clicking and dragging one of the corners of the widget (Fig. 10).

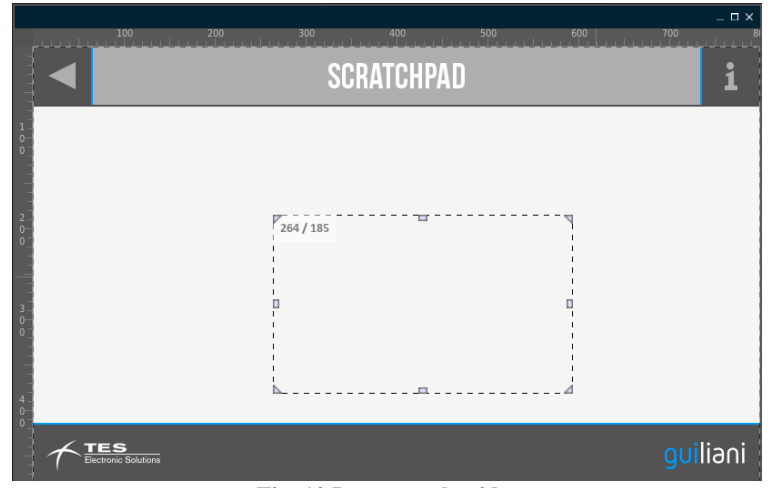

**Fig. 10 Image stack widget**

<span id="page-8-0"></span> In the *Attributes* window, unfold Images and click on the button *NumberOfImages* until it reaches 5 (Fig. 11).

| Attributes (class CGUIImageStack) |                       | $\Box$ $\times$ |  |
|-----------------------------------|-----------------------|-----------------|--|
| Attribute                         | Value                 |                 |  |
| OverriddenNeigh                   |                       |                 |  |
| Alpha                             | 255                   |                 |  |
| GUIBehaviour                      |                       |                 |  |
| BehaviourClassID                  | DUMMY_BEHAVIOUR       |                 |  |
| GUILayouter                       |                       |                 |  |
| LayouterClassID                   | DUMMY LAYOUTER        |                 |  |
| GUIImage                          |                       |                 |  |
| ImageID                           | DUMMY IMAGE           |                 |  |
| StretchBlit                       |                       |                 |  |
| GUIAnimatedIma                    |                       |                 |  |
| Images                            |                       |                 |  |
| NumberOfImages                    | 5 (click to add more) |                 |  |
| ImageID                           | DUMMY_IMAGE           |                 |  |
| ImageID                           | DUMMY_IMAGE           |                 |  |
| ImageID                           | DUMMY_IMAGE           |                 |  |
| ImageID                           | DUMMY_IMAGE           |                 |  |
| ImageID                           | DU MMY_IMAGE          |                 |  |
| FrameDelay                        | 500                   |                 |  |
| Repeat                            |                       |                 |  |
| AutoStart                         |                       |                 |  |
| GUIImageStack                     |                       |                 |  |
| MaxScale                          | 1.000000              |                 |  |
| MinScale                          | 0.150000              |                 |  |
| <b>StaticScale</b>                | 0.500000              |                 |  |
|                                   |                       |                 |  |

**Fig. 11 Adding image ID's**

<span id="page-8-1"></span> For each of the five buttons next to *ImageID*, click and choose an image from the *Image manager* window by double clicking (Fig. 12).

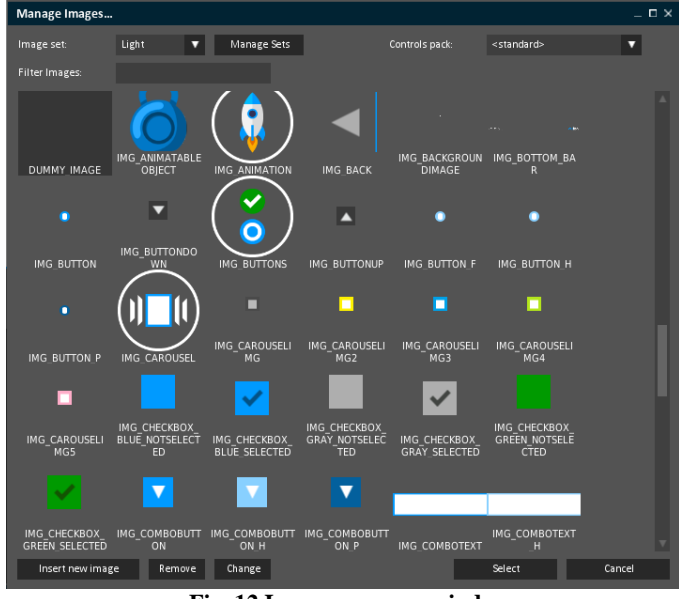

**Fig. 12 Image manager window**

- <span id="page-9-0"></span>• Save the changes in the project (Ctrl+S) and run the simulation (Ctrl+R).
- On the *Run simulation* window, make sure the options are configured as shown (Fig. 13). Choose "Main" as Start dialog.
- <span id="page-9-1"></span>Click *Run*.

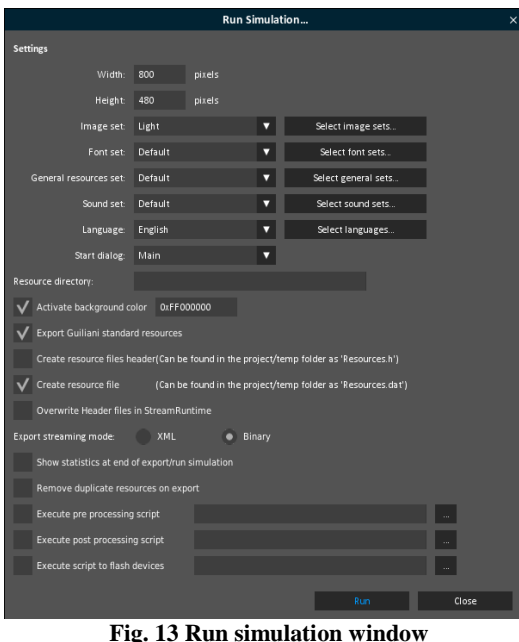

When the application has started you will see the main menu (Fig. 14). Scroll left or right to the *SCRATCHPAD* button (the "white rectangle with the pencil"), and click on it.

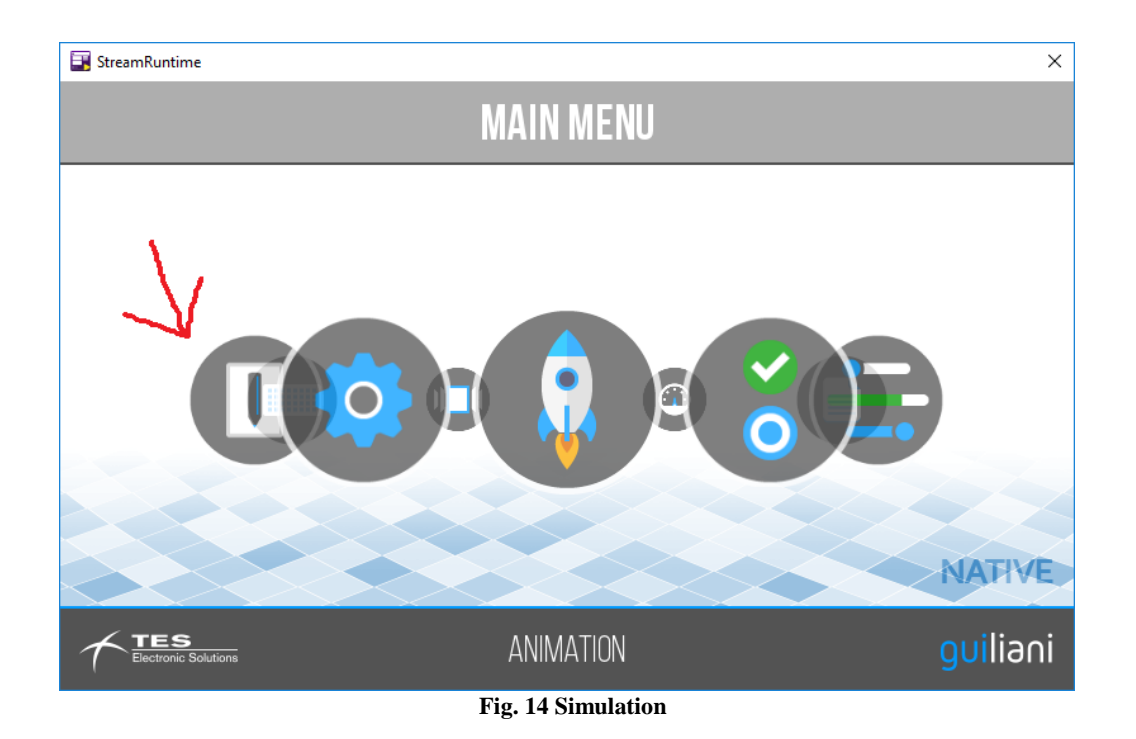

<span id="page-10-0"></span>For visualizing the different images loaded, drag the image with the mouse up or down (Fig. 15).

<span id="page-10-1"></span>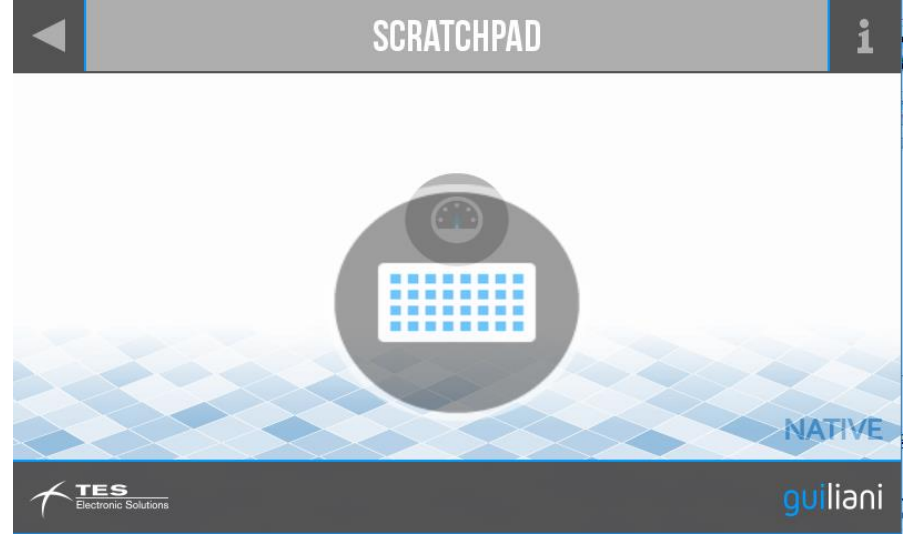

**Fig. 15 Image stack in movement**

• Stop the Simulator by clicking on the upper right corner of the Simulator Window frame.

### <span id="page-11-0"></span>**6. Export a project**

You can export your project (to let it run on the target board) by selecting Resources/Export from the menu ( $\langle \text{Ctrl} \rangle + \langle \text{e} \rangle$ ) as marked in figure Export.

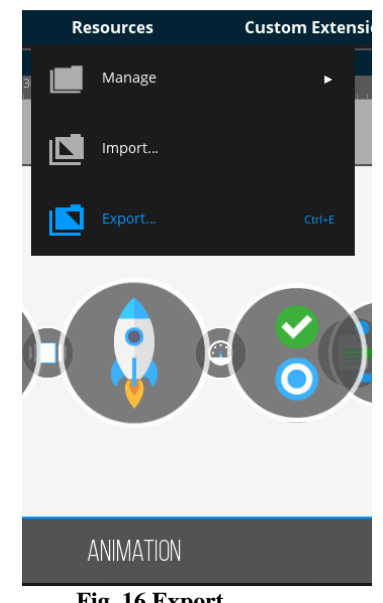

**Fig. 16 Export**

<span id="page-11-1"></span>In the now opened window as shown in figure Export attributes, enter a valid path where your project should be saved. To select a folder, use the "…" button which will open the "folder dialog" window.

[www.guiliani.de](http://www.guiliani.de/) 

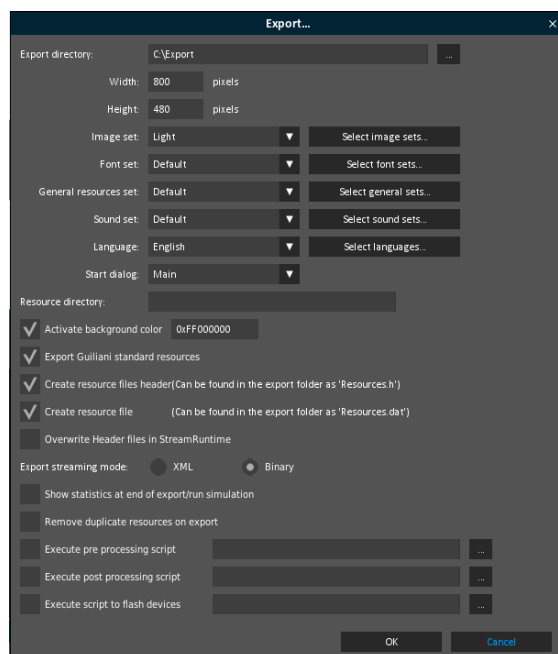

**Fig. 17 Export attributes**

<span id="page-12-1"></span>By selecting "OK", your project will be exported to the selected folder. This folder does now contain everything which is required to run your GUI.

#### <span id="page-12-0"></span>**7. Further documentation**

#### **GSE User Manual**

This document contains the main documentation for GSE, showing you how to create your own GUI.

#### **GSE Release Notes**

This document contains changes to the previous revision of GSE.

#### **Custom Extensions**

In case you want to create your own GUI classes, this document describes how to compile the GSE and StreamRuntime and extend Guiliani with your own code.

#### **License Compliance**

Since GSE/Guiliani uses additional software components, this file contains the notes and information required by the respective licenses.